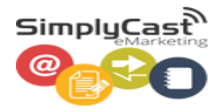

# myBusiness

**SimplyCast eMarketing Email User Guide**

## **Contents**

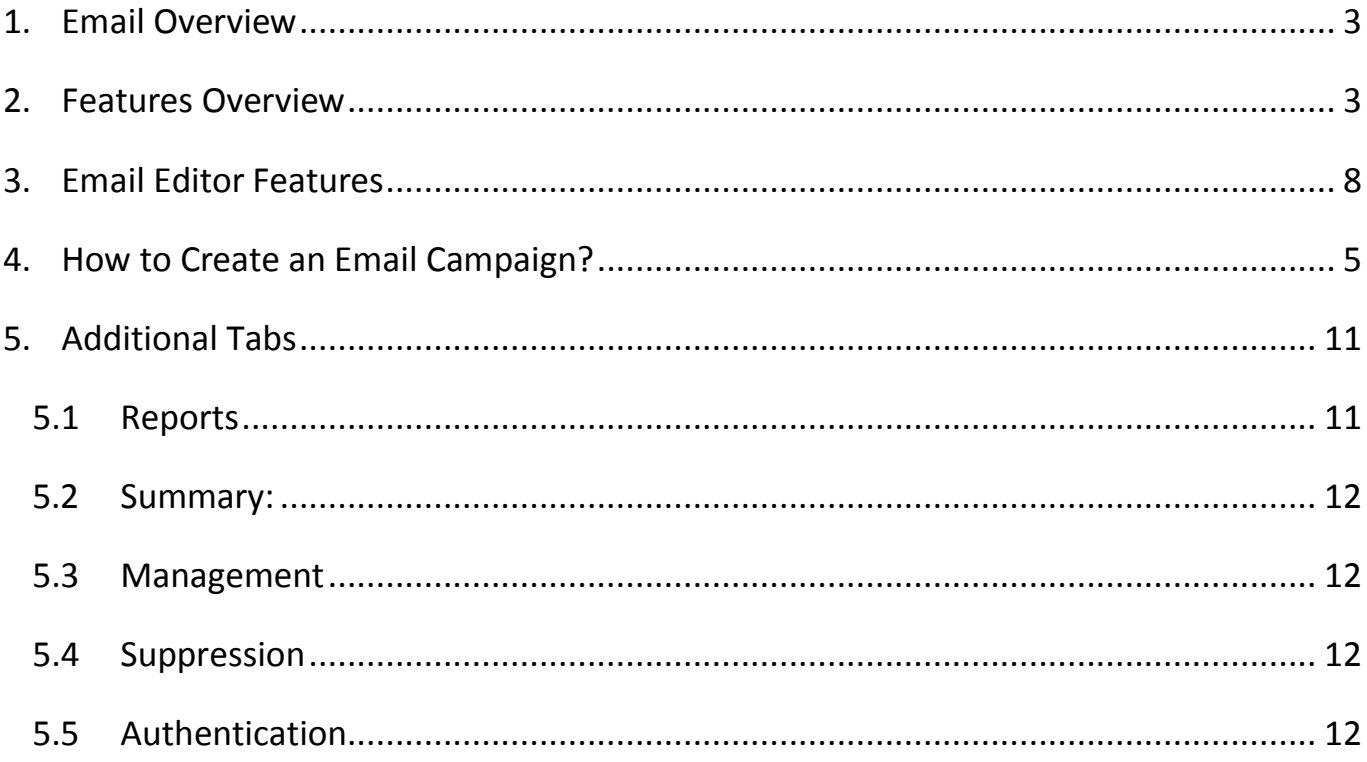

## <span id="page-2-0"></span>**1. Email Overview**

Email is a key aspect of most marketing campaigns. Emails are a great way to convey information about products, upcoming sales and specials, images and links. You can schedule emails to send at specified times and also in response to certain actions.

Emails are easy to create and send using the SimplyCast application. Our drag and drop interface makes it simple to add and edit content, images and links, and we have many professional templates to choose from. You can also create text-only emails.

After you send your email campaigns, you will receive data from subscribers that will be displayed in easy to understand reports. You can view data about which links were clicked, how many emails were opened and much more.

## <span id="page-2-1"></span>**2. Features Overview**

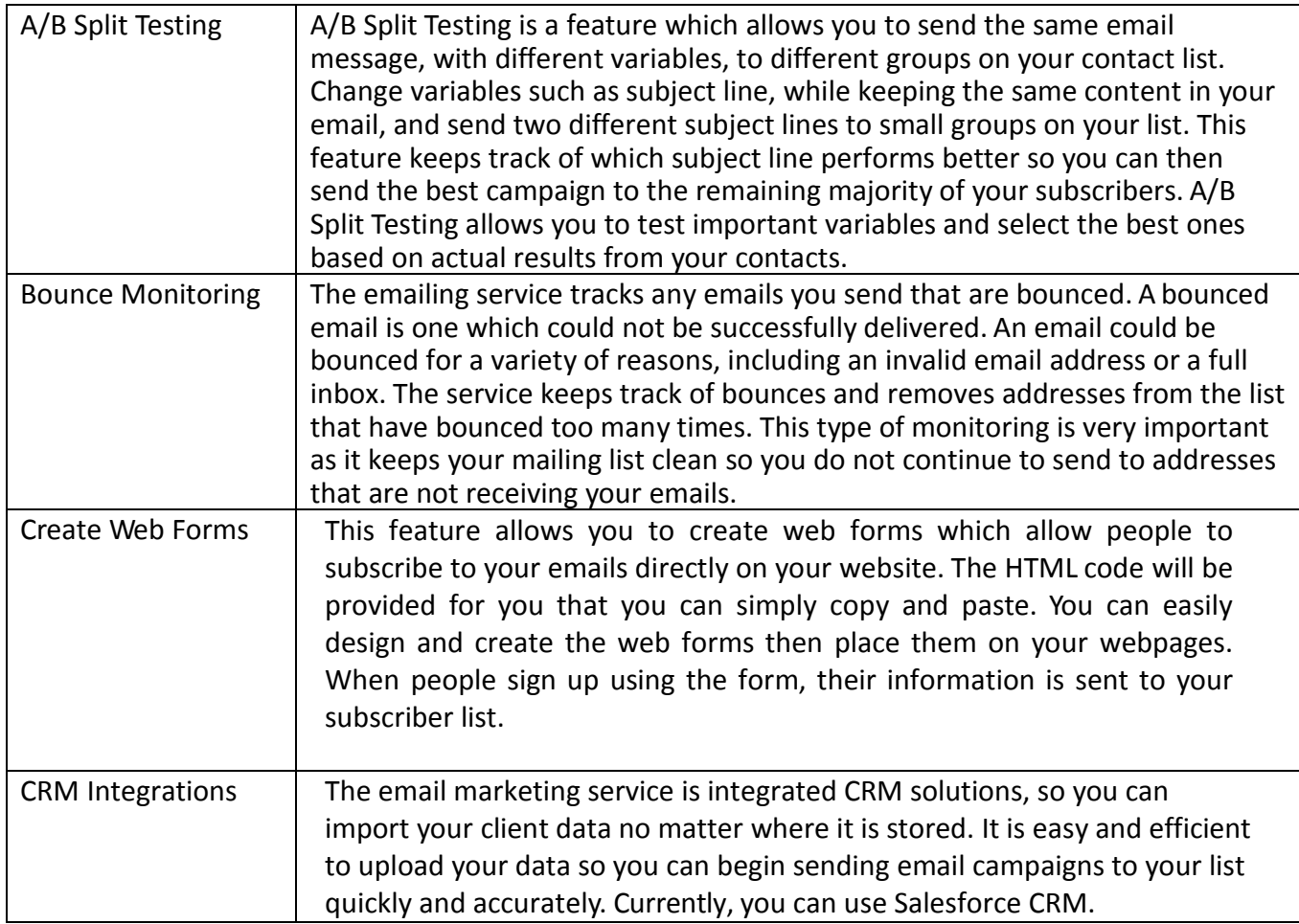

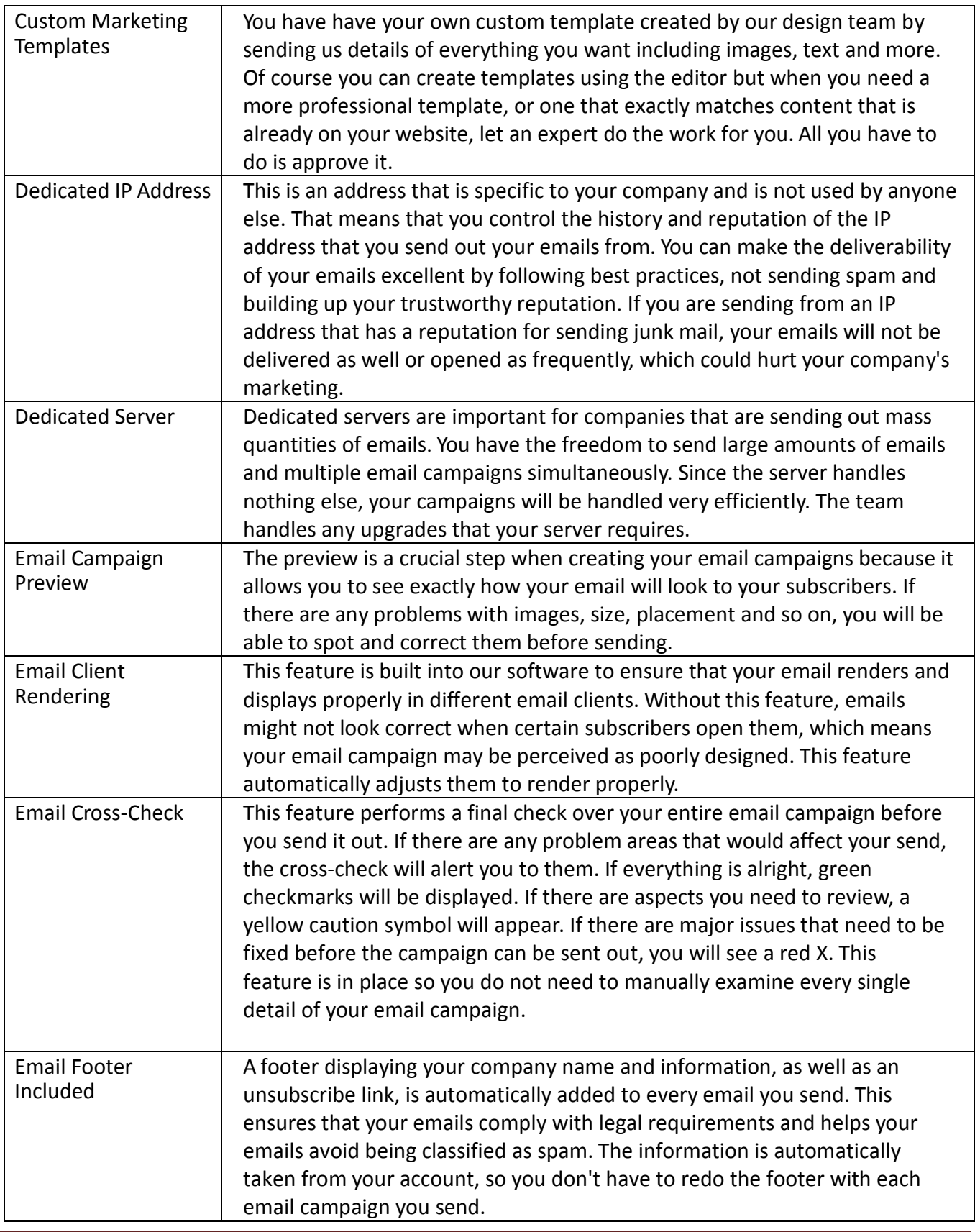

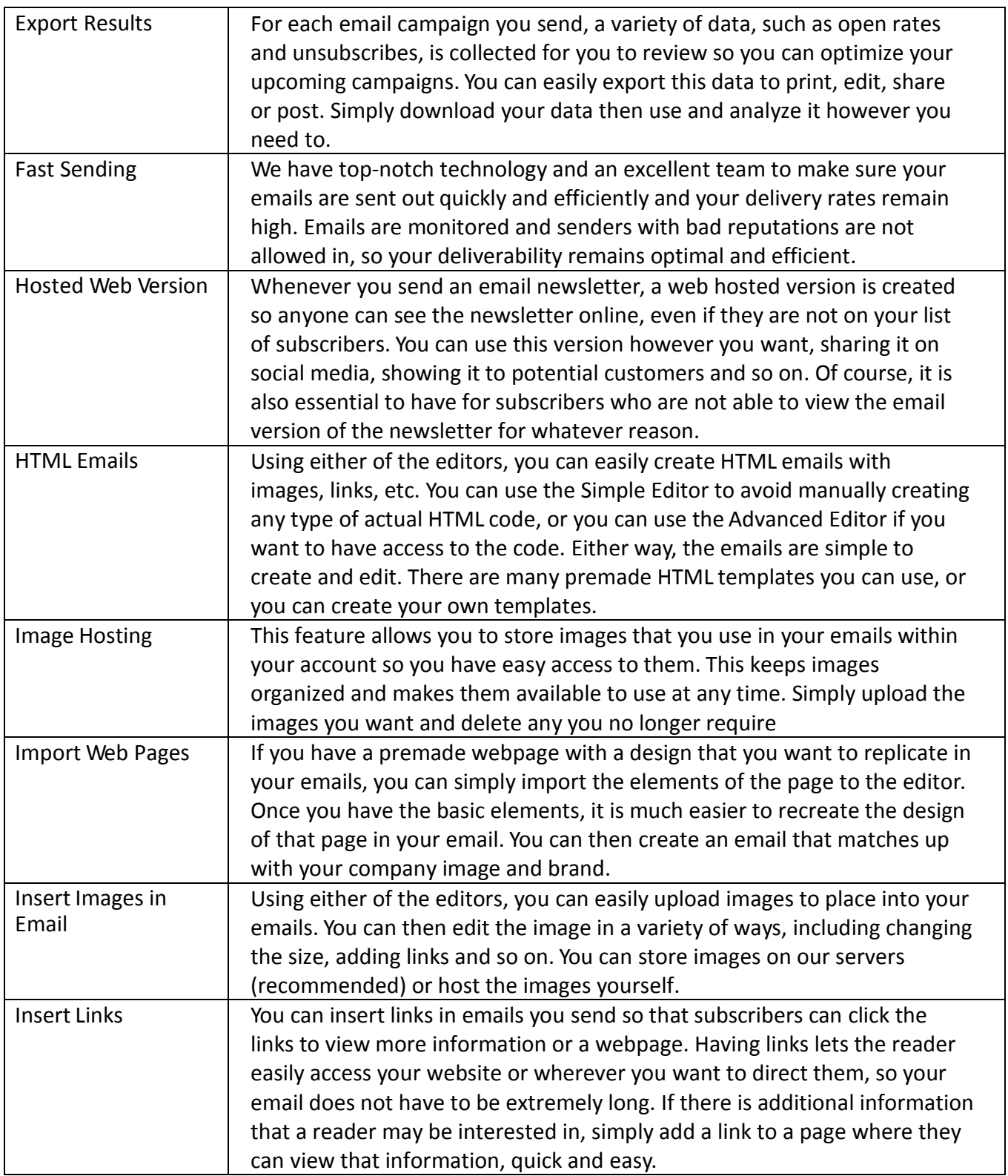

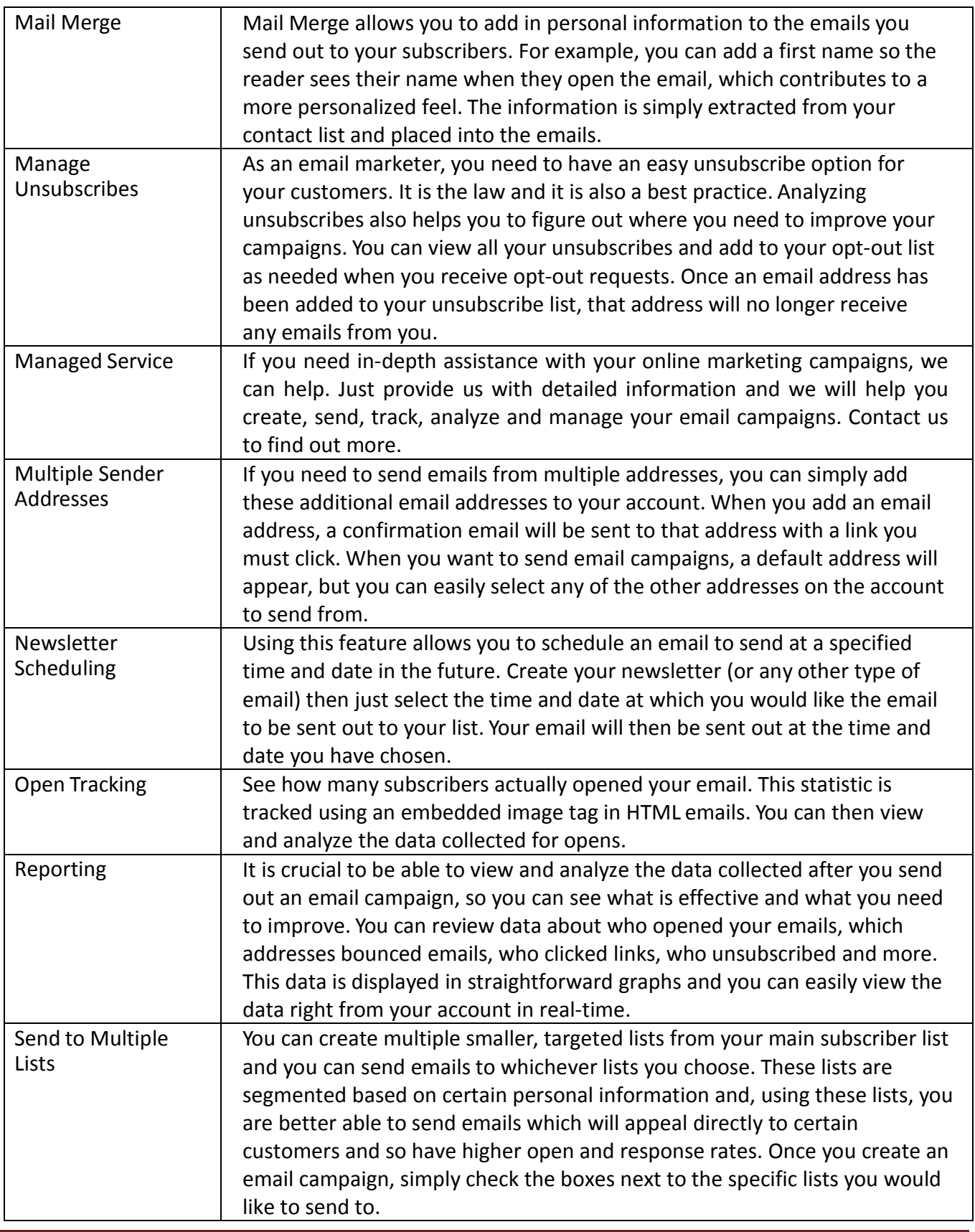

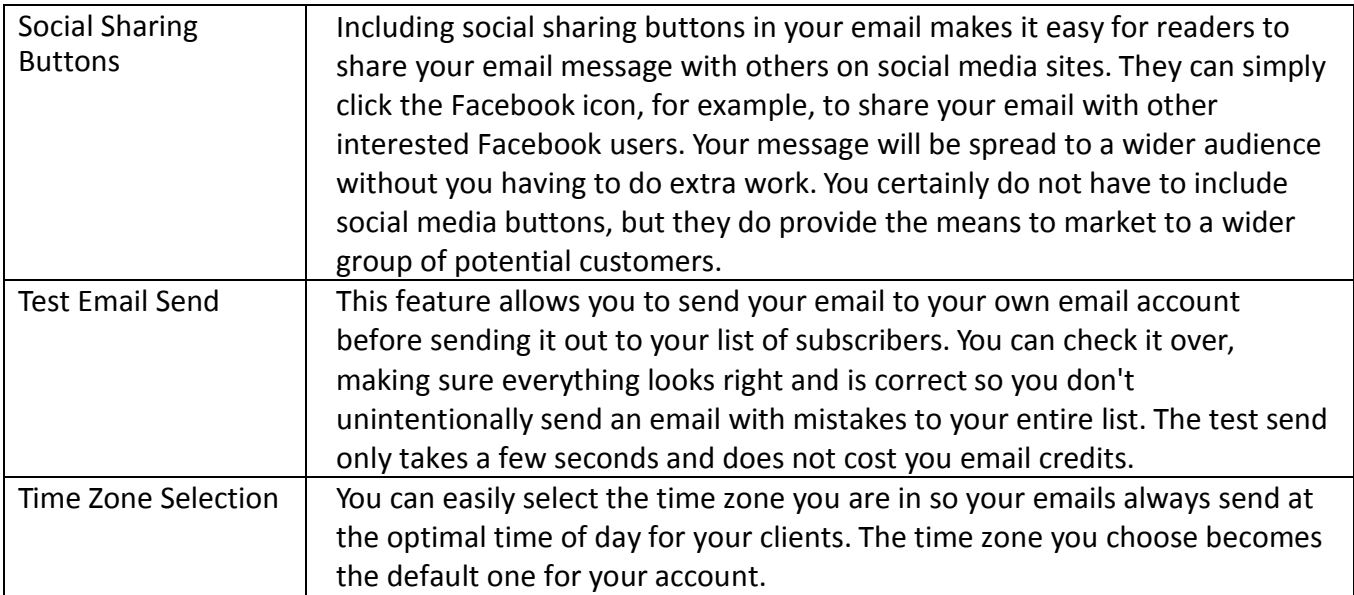

## <span id="page-7-0"></span>**3. Email Editor Features**

#### Project

*Publish as Template:* This feature allows you to save a template that you have edited or customized. Name your template; enter a category, colors and number of columns. When you have finished, click "Publish." This customized template will now be available on the page of templates that appears when you create a new email project.

*Preview:* This option lets you see a quick preview of how your email will look. Just click the "Preview" button and the current version of your email will appear in a pop-up window.

*Text Preview:* The text preview shows you how your email will appear in a plain text version. It will appear in a pop-up window when you click the "Text Preview" button and will include only text, with no images, links, fonts or other graphic elements.

*Mobile Friendly:* If you check this box, your email will automatically generate a mobile-friendly version for subscribers viewing it on their mobile devices.

*Mobile Preview:* This option lets you see a quick preview of how your mobile-friendly email will look. Just click the "Preview" button and the current mobile version of your email will appear in a pop-up window.

*Auto-generate Text Version:* This feature will automatically create a text-only version of your email if you check the box.

*Edit Text Version:* Select this option to edit the text-only version of your email. The text will appear when you click the "Edit Text Version" button, and you can delete, add and move your text.

*Test Send:* This feature allows you to send a test of your email to yourself to see how it will look in its final version. When the pop-up box appears, enter the subject line for the email and select the email address you would like it to be sent to from the drop-down menu. Click "Send Test Now" when you are ready.

*Autosave:* If you check this box, the work you have done on your email will be automatically saved every 15-30 seconds. You can also manually save your work by clicking the "Save" button on the bottom right side of the screen.

*Default Background:* This is the default color of the background of your email. When you click on this box, a color selector will appear.

Email User Guide **Page 8** 

*Image Background:* If you include an image in your email, and any recipients are not able to view the image, the image background color will be displayed instead of the image. When you click on this box, a color selector will appear.

*Default Padding*: Padding refers to extra space that is placed around your email message. By adjusting the slider, you can select how much padding you would like, if any.

#### ElementSettings

If you click on this tab, you will be able to adjust the settings and edit any options for individual elements you have included, such as image blocks. Simply click on the individual elements in your email to view their corresponding element settings on the left side of the screen.

#### DefaultStyles

This is where any text options will be displayed. If you have included any text elements, this is where you would change the type and size of the font, the line height and so on.

## <span id="page-9-0"></span>**4. How to Create an Email Campaign?**

In this section, we will walk you through how to create a basic email campaign step by step.

1. Go to<https://marketplace.singtel.com/Account/Login> and login with your mybusiness login ID and password.

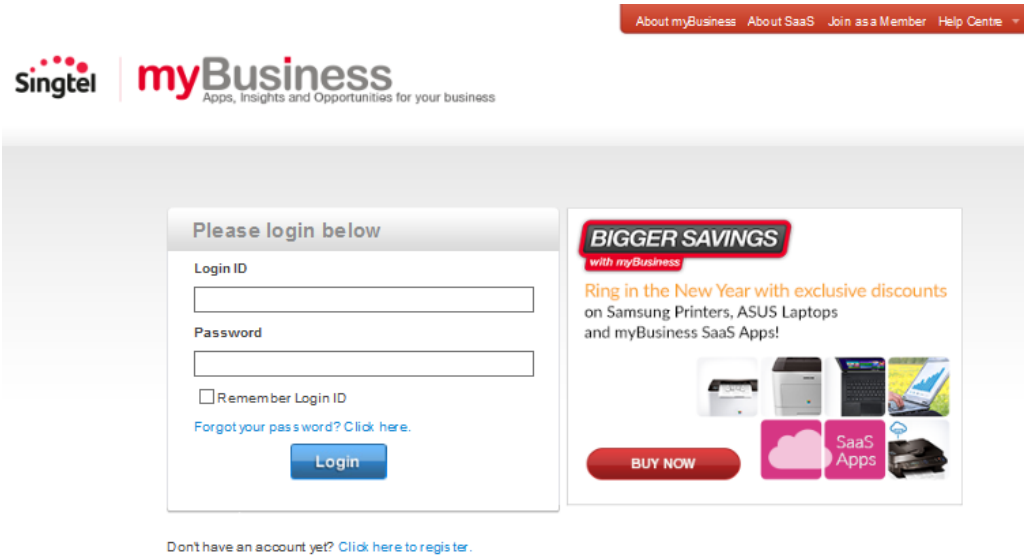

2. In mybusiness Dashboard, Click on power button to launch SimplyCast.

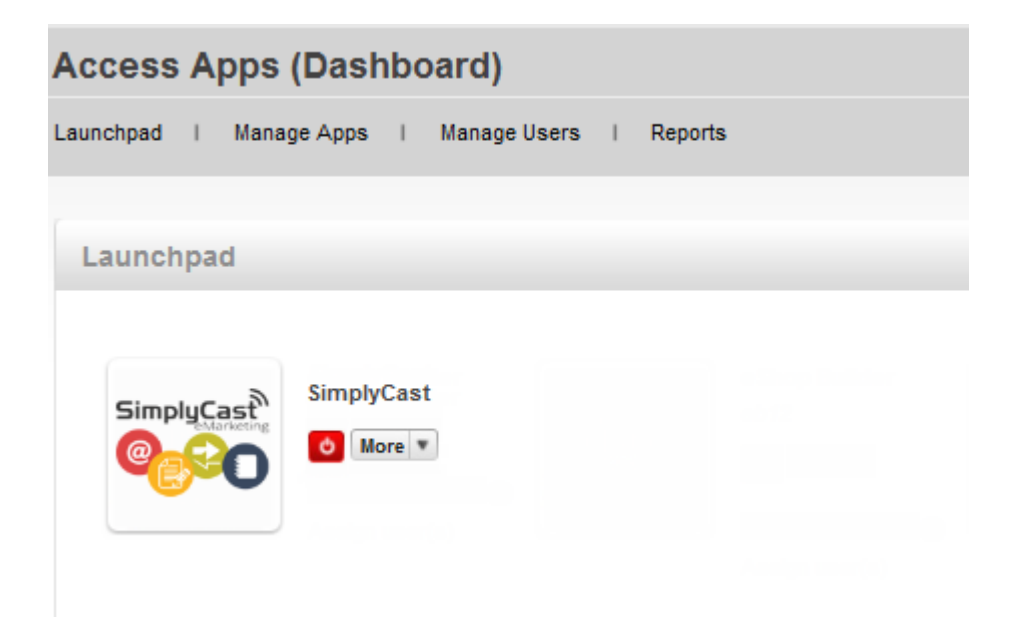

Email User Guide **Page 5** 

3. Click on Dashboard from Email menu bar to access the Dashboard.

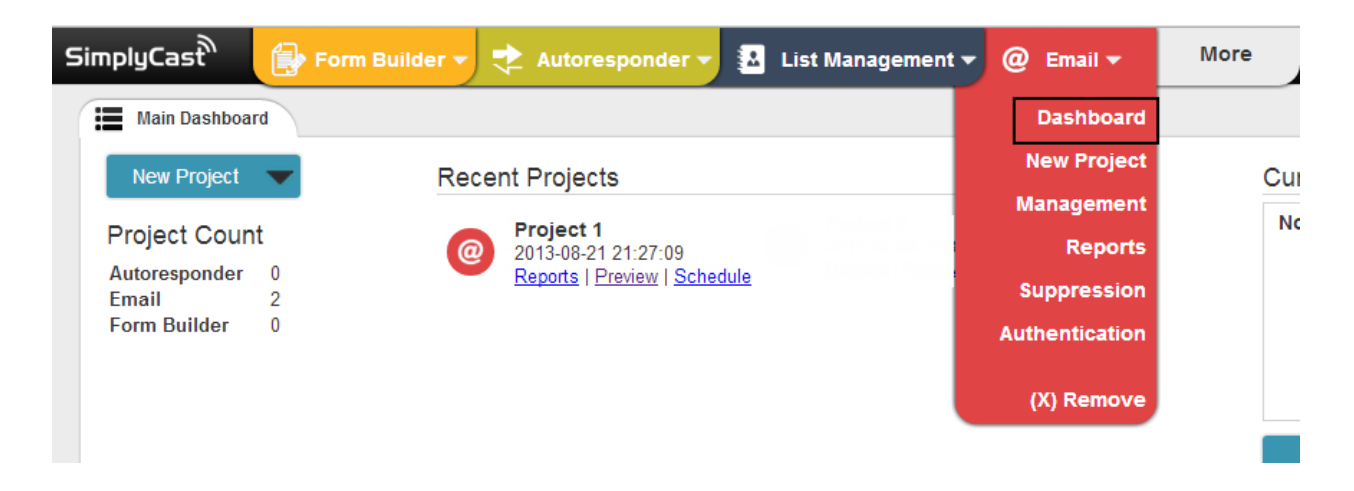

Or if you don't see Email on top menu bar, click "More" button and click Add beside Email to appear on menu bar. Then click on the new Red Email Bar to access the Dashboard.

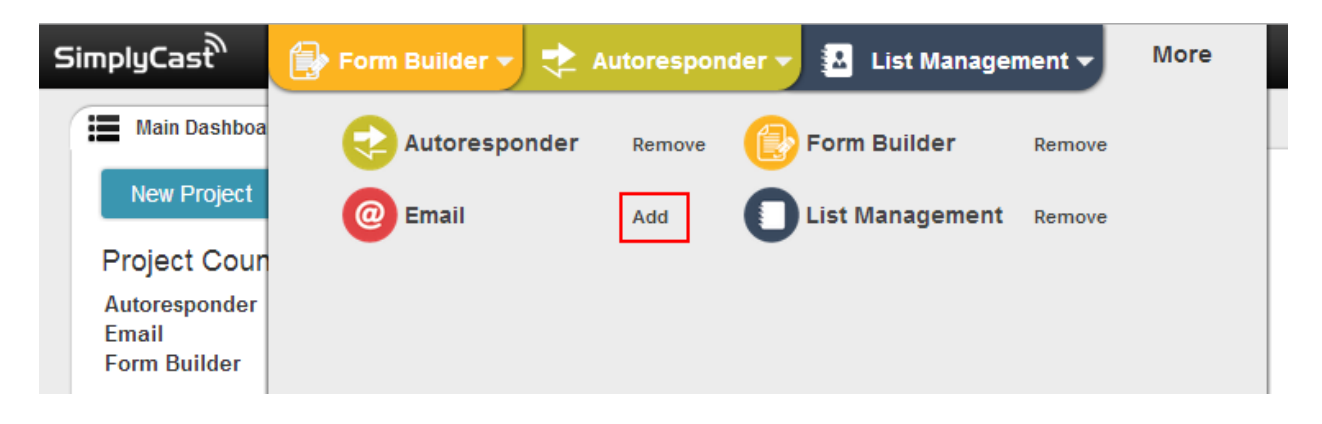

4. From the Email dashboard, click "Create Project".

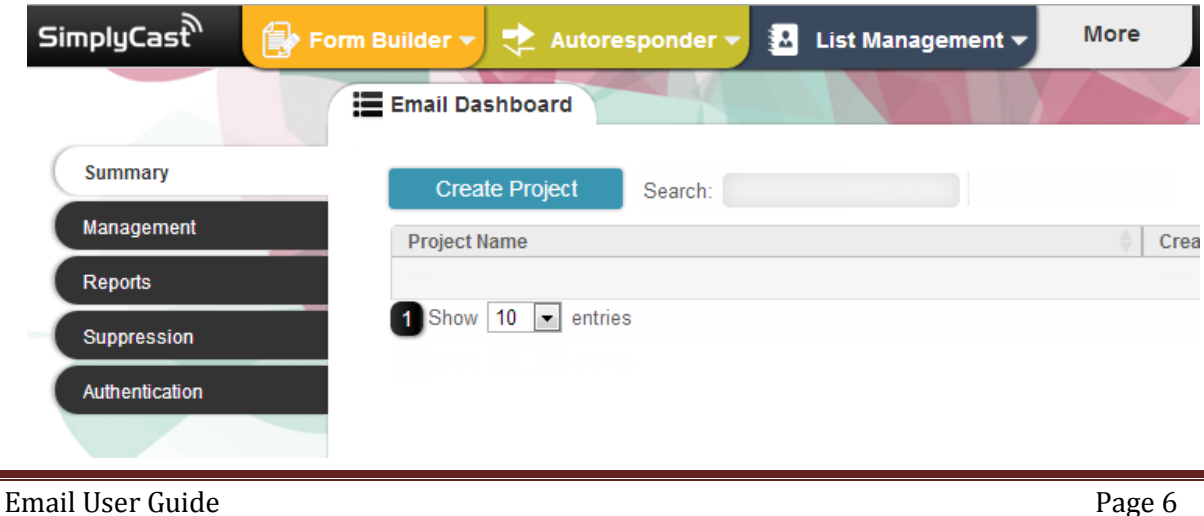

5. You will be taken to the "Setup Project" page where you can choose from five options.

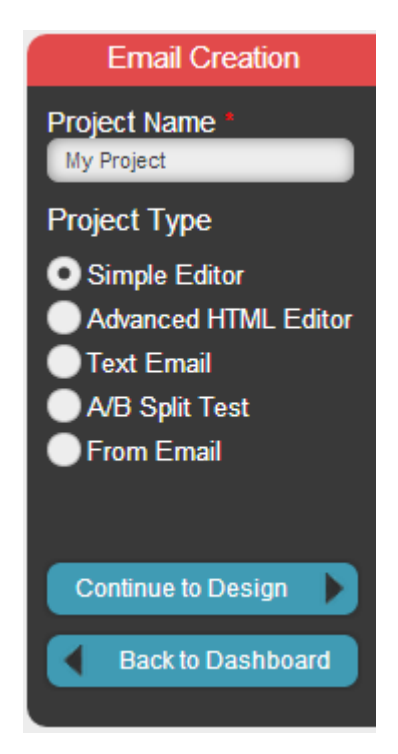

The "Simple Editor" is perfect for creating basic email messages that include links, images and text. You should use the Simple Editor unless you are an advanced user with programming skills and you want to have more control over your HTML code.

The "Advanced HTML Editor" is for advanced users who want to use their own HTML code. This editor gives you complete control over your code.

A"Text Email" has only text, with no links, images or other HTML content such as text color. You can select this option if you want to make sure that subscribers who do not allow images or whose images may not show up properly still get the full version of your email. Text only is also a good option for subscribers who are viewing emails on their mobile devices, and some subscribers simply prefer to read text only emails. Text only emails cannot be tracked.

"A/B Split Test" allows you to test the same email using different factors, such as subject lines, on small segments of your list to see which one performs better. The email application will then send the best-performing email to the remainder of the list.

If at any time you need to return to the previous page, click "Back to Dashboard."

6. When you have made your selection, and named the project, click "Continue to Design."

Note: As the Simple Editor is the most common option that clients use, we will be outlining how to create an email using the Simple Editor. Once you use the Simple Editor you will easily be able to create Text Only emails and A/B Split Test emails. Once again, the Advanced HTML Editor is only for advanced users who want to have full control over their own HTML code.

Throughout the email creation process, required areas will be highlighted in red if you have not filled them in.

If you need to return to the previous page at any time, click the blue "Back" button on the left side of the screen.

7. You will be taken to a page where you can select from a wide range of pre-made templates. Choose your template or use the blank template to start from scratch. You can separate the templates by themes or number of columns.

Click on the template you would like to use and click the "Use This Template" button when the template pops up.

We will select the Cookie template for this example.

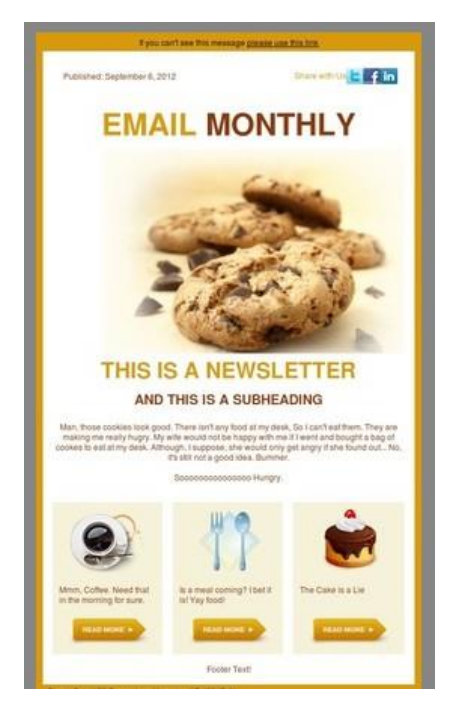

8. You will now be on a project editing page where you can begin crafting your email. Double click any of the sections to edit them and add content.

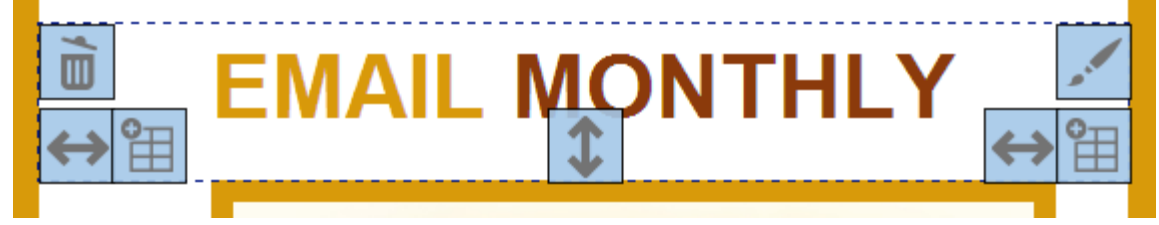

When you double click on any section, the editing options for that section will be displayed on the left side of the screen. You can click on the various options to change the color of the background, the width of the columns, add text and more.

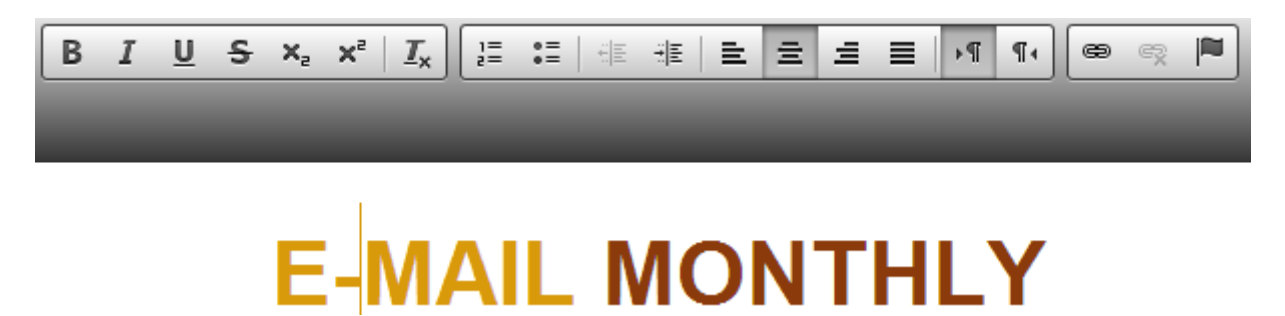

Different elements will be displayed at the top of the screen, that you may simply drag and drop into your email.

## Drag & Drop Elements

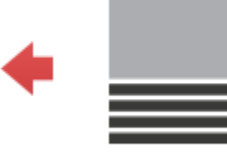

Header

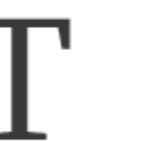

**Text Block** 

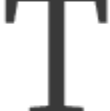

**Boxed Text Block** 

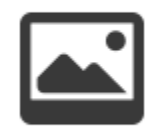

Image Block

Don't forget to add your company name and address to the bottom of your email.

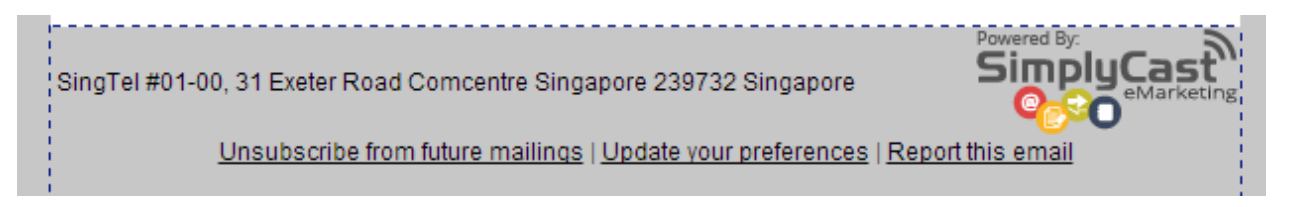

When you are satisfied, click "Next."

9. You will now arrive at the "Schedule" step.

Select a send date and time, enter a subject line and sender name, and select the email address you would like to send your email message from.

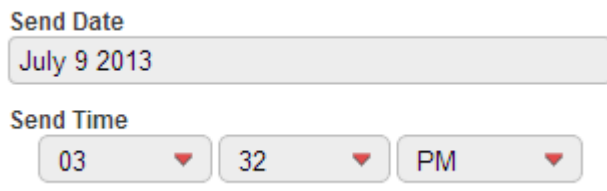

In this step, you can once again preview or test send your email.

If you would like to return to the editing step of the email creation process, click "Back to Design."

When you have entered your sending information, click "Go to Lists."

10. In the "Lists" step, you will choose the lists that you would like to send to. Click "Edit/Upload Lists" to select your lists. You can use an already created list or create a new list.

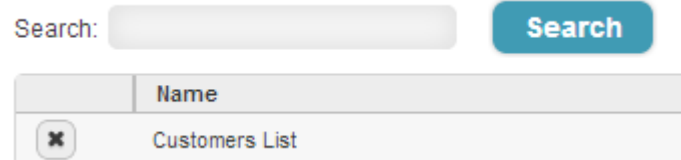

Once you select your list, click "Continue."

Check the box next to the lists you would like to use and click "Continue to Review."

11. You will now be on the "Review Checklist" step. The different stages of the email process will be listed with "Complete," "Warning" or "Failed" next to them.

"Complete" means that the step has been completed successfully and is ready for the send.

"Warning" highlights areas that could cause potential problems for your campaign, and that you may want to go back and change.

"Failed" means that the step has not been successfully completed and you must fix these problems before the email campaign can be sent. If anything is marked as "Failed" the email campaign will not send.

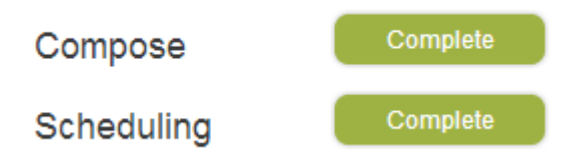

When all steps are "Complete" click "Complete Project." Your email campaign will now be sent.

## <span id="page-15-0"></span>**5. Additional Tabs**

#### <span id="page-15-1"></span>**5.1 Reports**

Analyzing the results of your campaigns is an essential step to improving future emails. By viewing and analyzing your email campaign reports, you are able to see what was successful and what may need to be reevaluated or changed.

To view your reports, visit the email dashboard and click the "Reports" tab.

Each campaign that has results to show will be displayed in the "Reports" section. Results will be displayed for open rate, click rate and so on.

If you want to search for a specific email campaign, enter the name into the "Search" bar and the campaign will be displayed.

You can also display campaigns by the time they were created. Simply click on the date criteria at the top of the page. For example, if you click "7 Days" you will be able to view only the campaigns that have been created in the past seven days.

If you would like to compare two or more campaigns against each other, check the boxes next to the campaigns you want to compare and click "Compare Selected." A pop-up window will appear displaying the results for the campaigns you have selected.

## <span id="page-16-0"></span>5.2 Summary:

All your email projects will be displayed on the "Summary" page. From this page, you are able to edit, schedule, preview and delete any of your current email projects.

You are also able to create new email projects or copy existing email projects from the "Summary" page.

If you want to search for a specific email project, enter the name into the "Search" bar and the project will be displayed.

## <span id="page-16-1"></span>5.3 Management

In the "Management" tab, you can view or change the status of your email campaigns, or cancel scheduled email campaigns. You may also see what is happening with any current email campaigns that are being sent, and how many emails have been sent.

## <span id="page-16-2"></span>5.4 Suppression

This tab shows you the email addresses that have unsubscribed from your campaigns, as well as the date they unsubscribed.

If you need to add email addresses to your unsubscribe list, you can enter them in the large text box and click "Unsubscribe these Addresses."

You can search for a specific address by entering it into the "Search" bar.

You may also upload a company logo on this page to personalize your unsubscribe message.

## <span id="page-16-3"></span>5.5 Authentication

This tab will help you to ensure high rates of deliverability when sending out your email campaigns. It lets subscribers know that it is actually your company sending the email, and not a spammer impersonating you.

When authentication is enabled, some email clients will display a message such as "Sent on Behalf of" in the email's subject line. If you would not like this to be displayed, you can disable authentication.